# **Guía de uso Pago a proveedores**

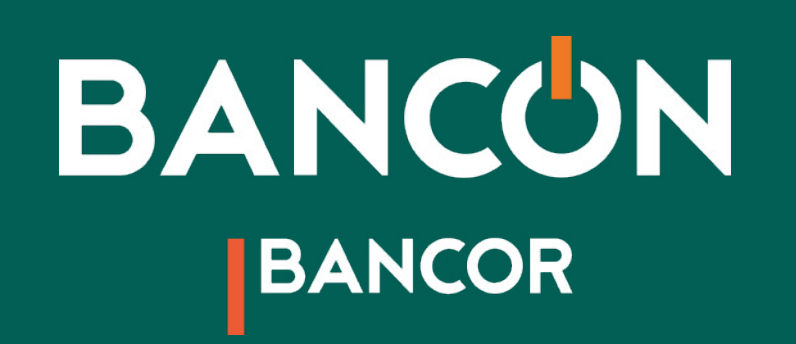

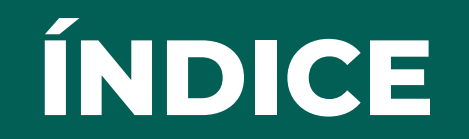

- **03 Cómo funciona el nuevo Pago a Proveedores**
- **05 Adhesión a convenio**
- **07 Carga de órdenes de pago manual**
- **14 Carga de órdenes de pago por archivo**
- **19 Consulta pago a proveedores**
- **22 Anulación de pagos**

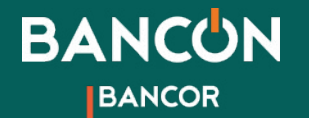

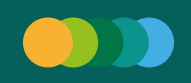

# Cómo funciona el nuevo Pago a Proveedores **Generación de pagos**

### **Carga manual**

- **¿A qué llamamos una Orden de pago?:** Le llamamos así al conjunto de transacciones que comparten Proveedor y Referencia de pago.
- **Referencia de pago:** Es una descripción libre de lo que estás pagando. Es un campo obligatorio que te permitirá filtrar y ver juntas las transacciones que completes con la misma referencia, sin importar si son transferencias o, próximamente, transacciones con ECHEQ.
- **Fechas de pago:** Las fechas de pago son individuales por transacción. Ahora tenés la posiblidad de pagar a tu proveedor con transferencias en distintas fechas. Por ej., para pagar una factura de servicio, cargás 2 transferencias con la misma referencia y proveedor pero con fechas distintas, teniendo más control sobre tus débitos.

### **Carga por archivo**

- **Plantilla nueva:** Descargá la plantilla para armar tus pagos de manera más cómoda y con la posibilidad de corregir el formato de los datos antes de subirlo a Bancón, evitando así errores de validación y tiempo de retrabajo.
- individuales en los pagos cargados por archivo. **• Múltiples fechas:** Ahora también podés cargar fechas
- **Referencia de pago:** Es una descripción libre de lo que estás pagando. Es un campo obligatorio que te permitirá filtrar y ver juntas las transacciones que completes con la misma referencia, sin importar si son transferencias o, próximamente, transacciones con ECHEQ.
- **Pantalla de confirmación por Órdenes:** Agregamos una pantalla posterior al procesamiento del archivo, para que revises tus órdenes de pago antes de confirmar la solicitud.

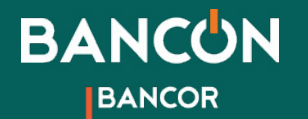

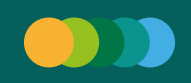

# Cómo funciona el nuevo Pago a Proveedores **Consulta**

**• Filtros obligatorios:** Para consultar tus pagos deberás tener seleccionado un período de fecha de solicitud y una modalidad de pago.

**• Modalidad de pago:** Hoy podés hacer tus pagos por transferencia inmediata o programarlos hasta 30 días. Próximamente podrás hacer tus pagos con ECHEQ.

**• Filtro Referencia de pago:** Sirve para buscar todas las transacciones que componen un mismo pago, sin importar su fecha o modalidad de pago.

**• Consulta de pagos individuales:** Ahora podés visualizar todas tus transacciones a Proveedores en una única consulta.

**• Comprobantes:** Ahora podés descargar los comprobantes de las transacciones realizadas en formato .pdf de forma individual o masiva en un archivo comprimido .zip.

Captura "Modalidad" **• Anulación:** Desde la pantalla de consulta podés anular pagos de forma individual y también anular múltiples pagos a la vez mediante una acción masiva cuando filtres por estado **Pendiente**.

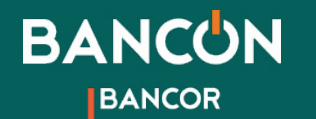

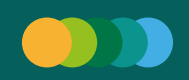

# 1. Adhesión a convenio

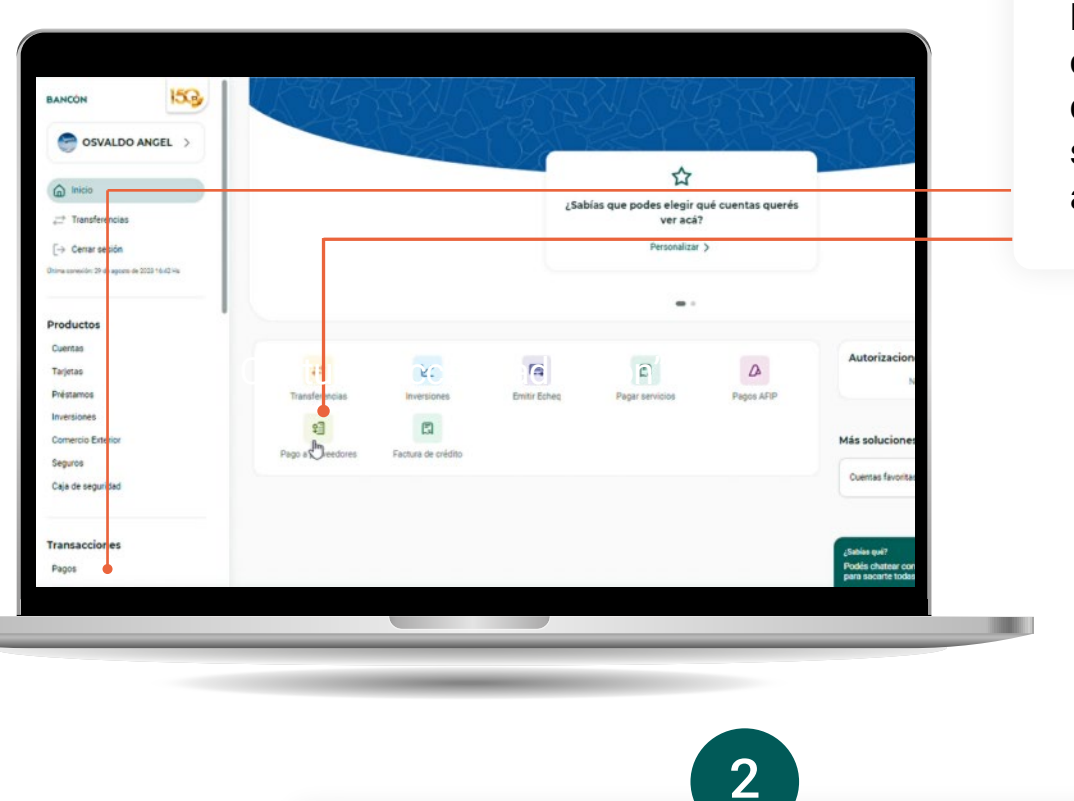

Para esto, es necesario hacer clic en **v** para **Aceptar Términos y Condiciones**. Luego, hacer clic en **Aceptar.**

Para acceder a esta funcionalidad deberás adherir al convenio. Podés hacerlo desde el acceso rápido o desde **Menú > Pagos > Pago a Proveedores**. Verás la siguiente pantalla en la que se indica que estás por adherir a convenio.

1

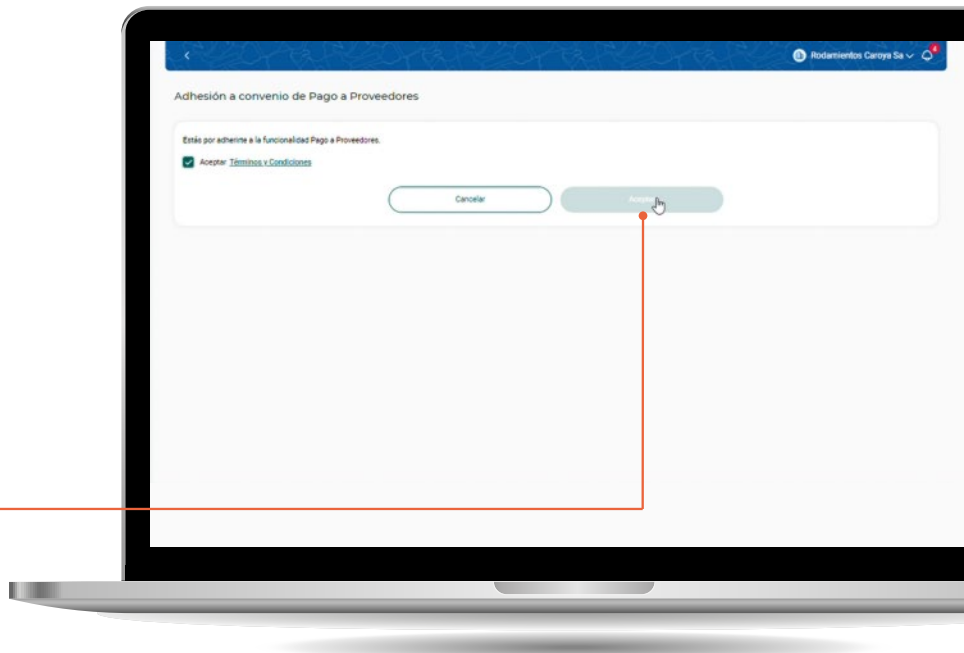

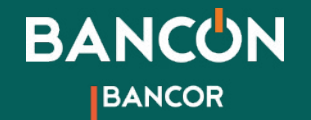

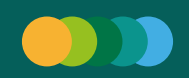

# **1. Adhesión a convenio**

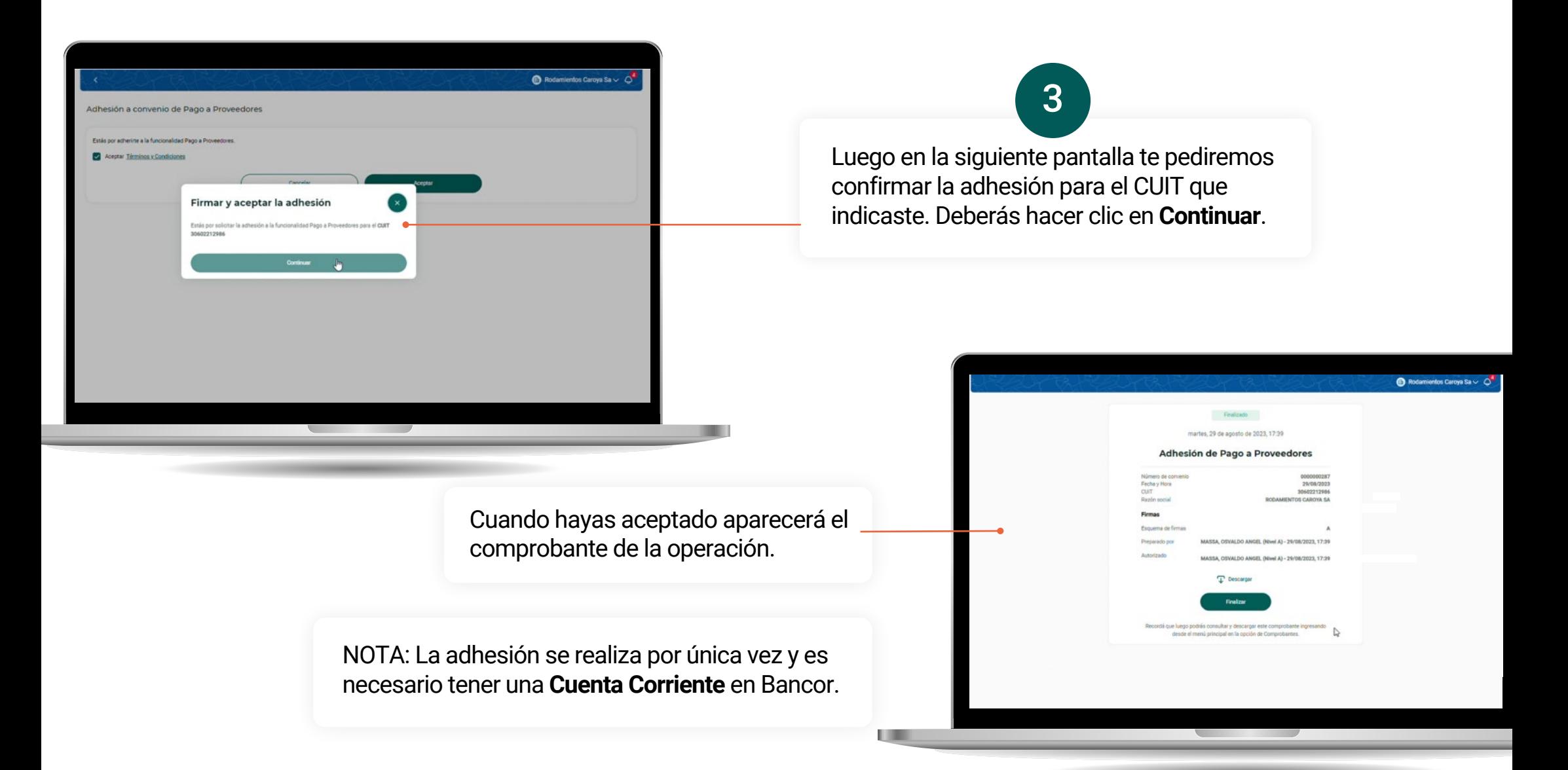

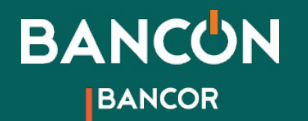

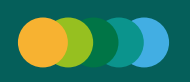

# 2. Carga de Órdenes de pago manual

. .

La generación de una Orden de pago se divide en sólo 3 etapas:

**1.** Carga de la orden; **2.** Revisar Orden y opción de consolidar débitos con misma fecha; **3.** Comprobante de la solicitud (según esquema de firmas)."

Podrás generar una orden de pago por transferencia ingresando desde el acceso rápido en el Inicio o desde **Menú > Pagos > Pago a Proveedores**, y luego haciendo clic en el botón **Generar órdenes de pago**> **Con Transferencias.**

1

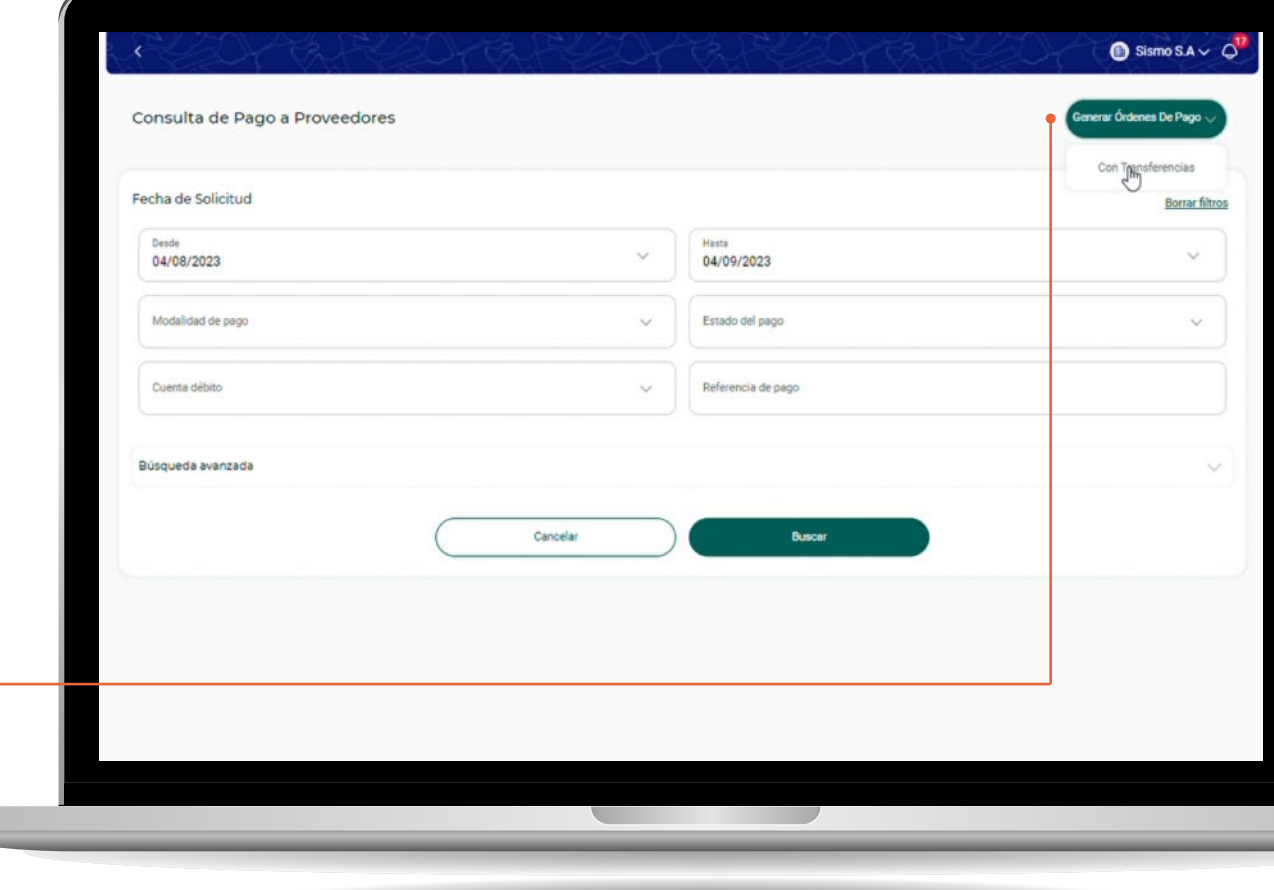

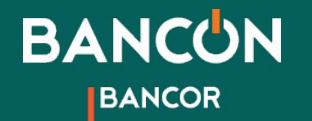

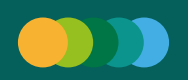

# 2. Carga de Órdenes de pago manual Orden de pago Manual

Deberás completar los siguientes datos:

**• Cuenta emisora:** verás la lista de las cuentas corrientes en pesos que tengas disponibles para la emisión.

2

**• Proveedor:** permite seleccionar alguno de los proveedores agendados o agendar un nuevo Proveedor.

**• Referencia:** ésta es una descripción de lo que estás pagando. Es obligatorio y los pagos que tengan exactamente la misma referencia, por ej. "Factura 150", se agruparán en la consulta de pagos.

**• Email:** podés elegir que se envíe un mail al beneficiario de la orden de pago.

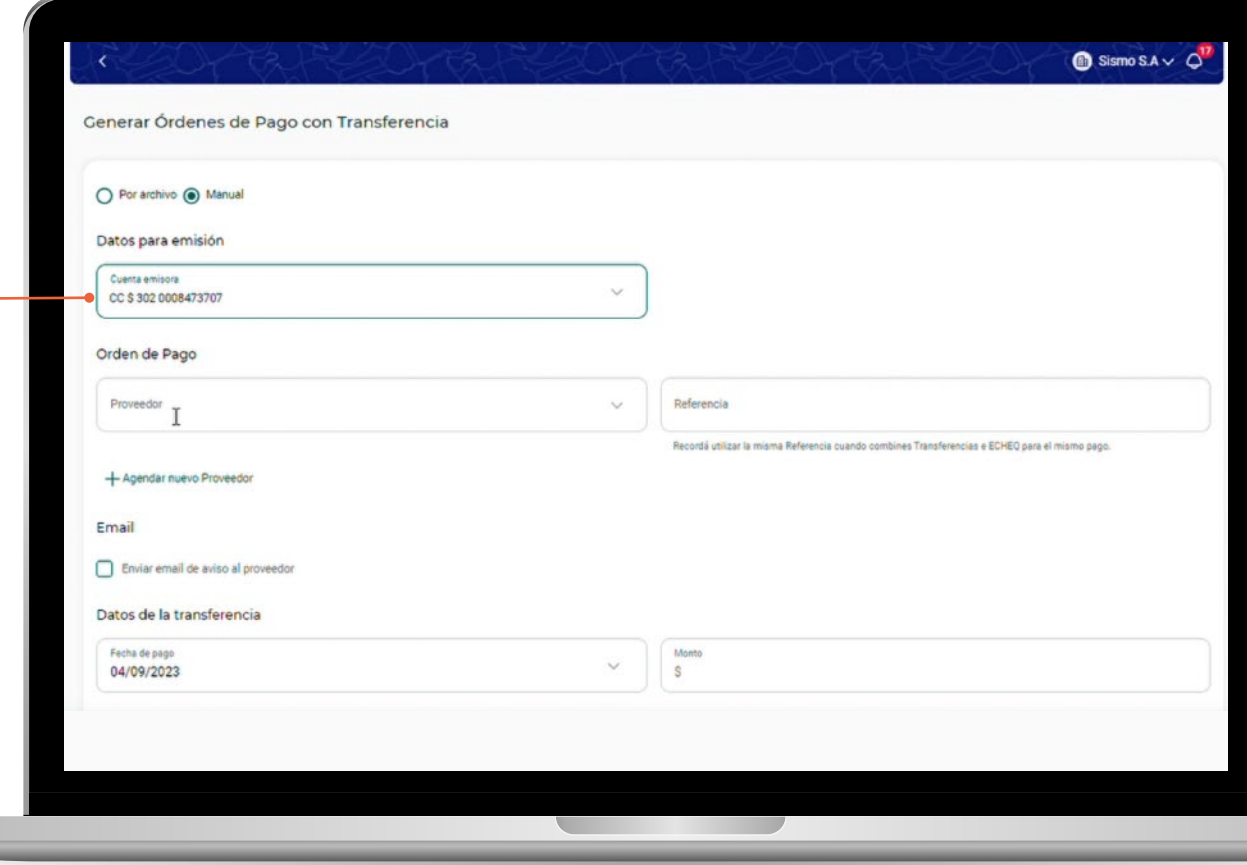

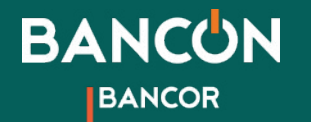

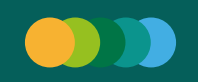

# 2. Carga de Órdenes de pago manual Orden de pago Manual

También deberás completar:

**• Fecha de pago:** podés elegir la fecha del día o una futura, con un máximo de 30 días.

2

- **Monto de la transferencia:** aquí deberás poner el monto de cada transferencia individual que componga la orden.
- **Total:** éste es el importe total a abonar al proveedor.
- Una vez ingresados todos los datos hacé clic en

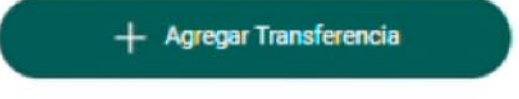

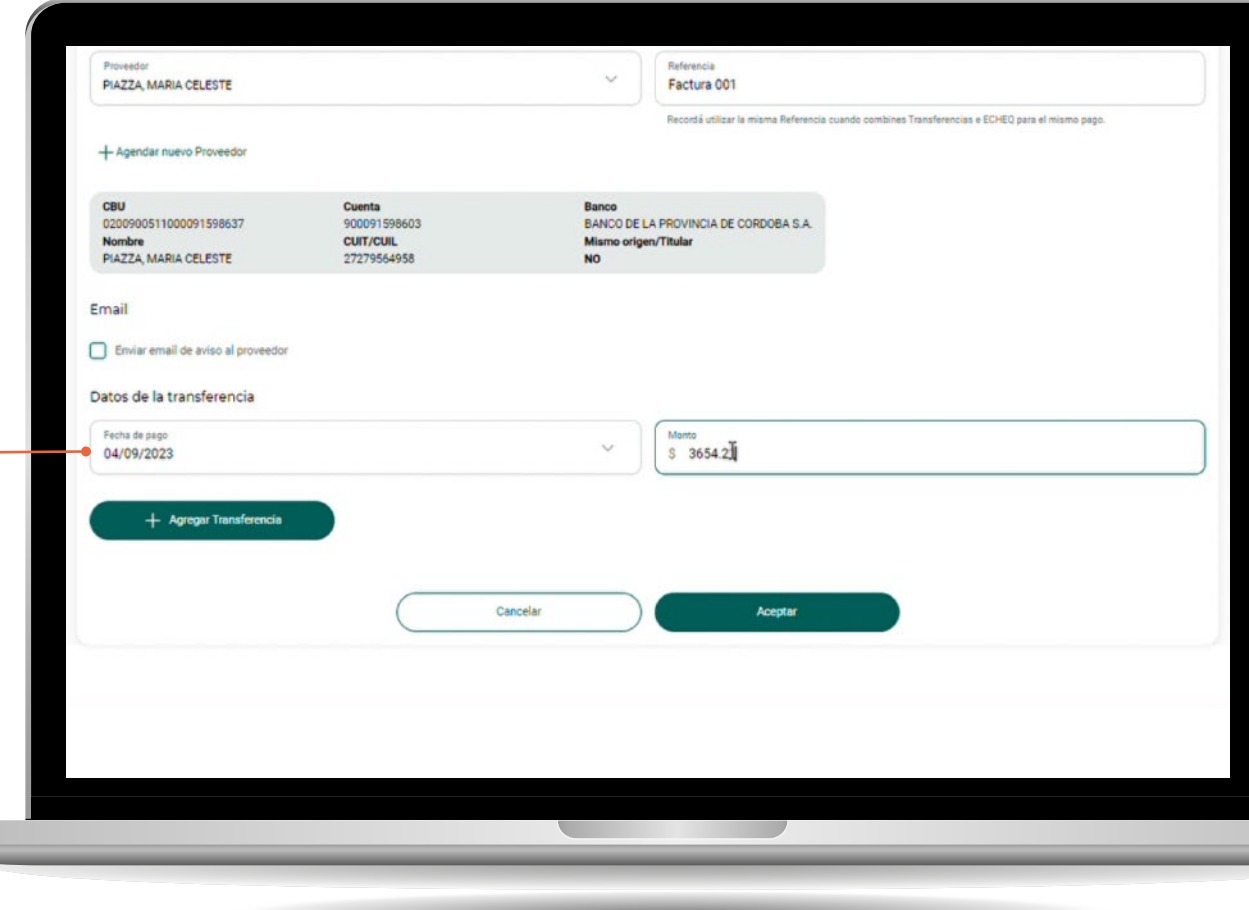

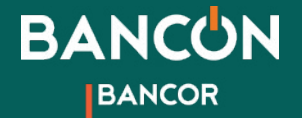

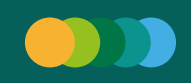

# 2. Carga de Órdenes de pago manual Orden de pago manual

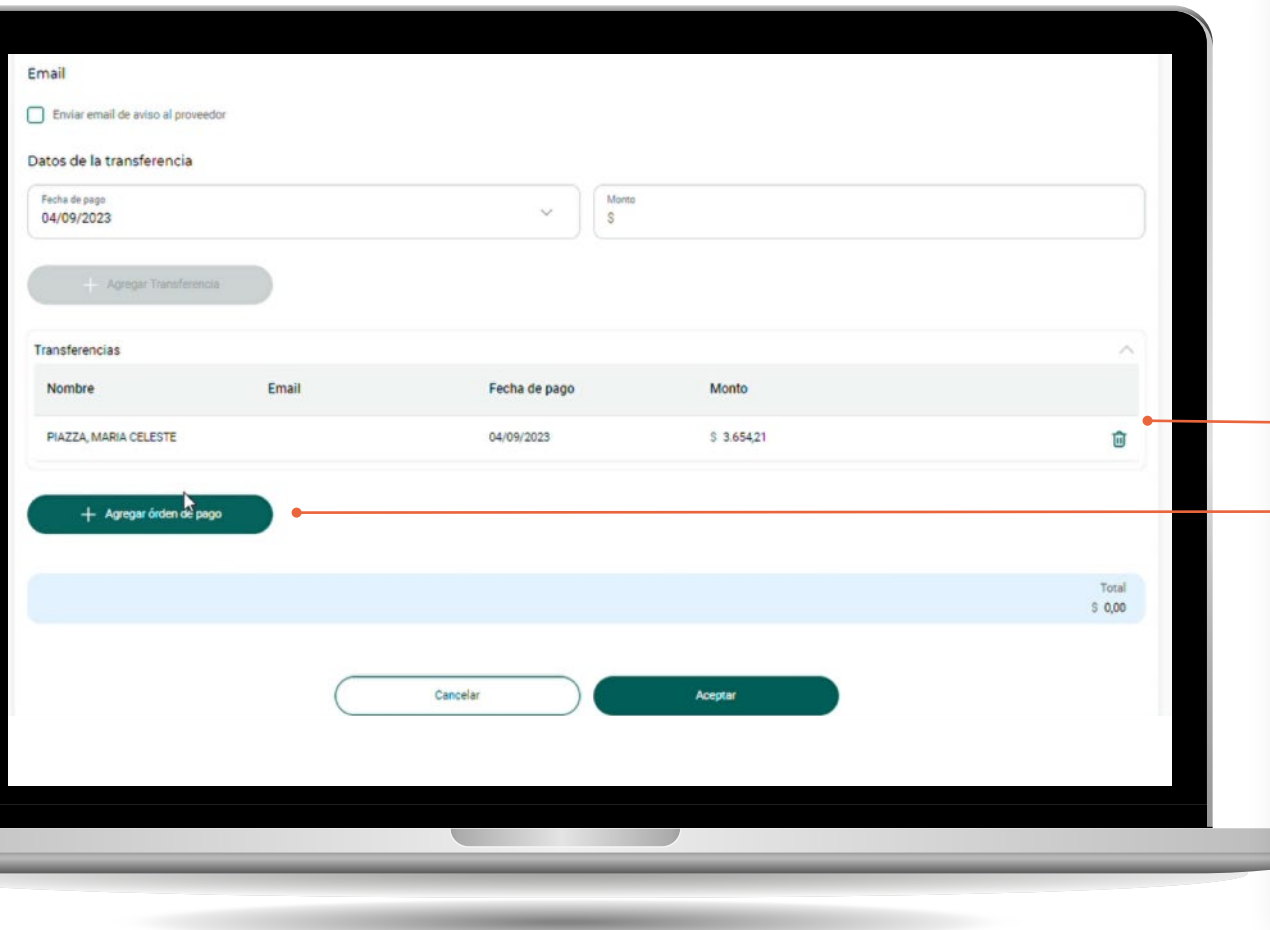

Revisar y confirmar Orden de Pago:

**• Detalle de Transferencias:** a medida que agregues transferencias podrás verlas en una tabla de resúmen.

3

- **Quitar transferencia:** si querés eliminar una transferencia de la Orden de Pago, podrás hacerlo desde el ícono  $\prod_{n=1}^{\infty}$  antes de confirmar la Orden.
- **Confirmar Orden de Pago:** una vez que termines de agregar las transferencias, confirmá el armado de tu orden haciendo clic en el botón

+ Agregar órden de pago

**NOTA:** A cada Orden de pago le corresponde un único Proveedor y Referencia. Al confirmar una primer Orden, podrás continuar agregando otras con otra Referencia para el mismo o distinto Proveedor.

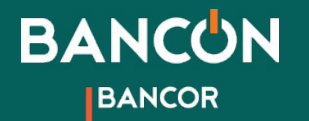

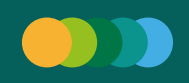

# 2. Carga de Órdenes de pago manual Revisar Órdenes y Consolidar débito

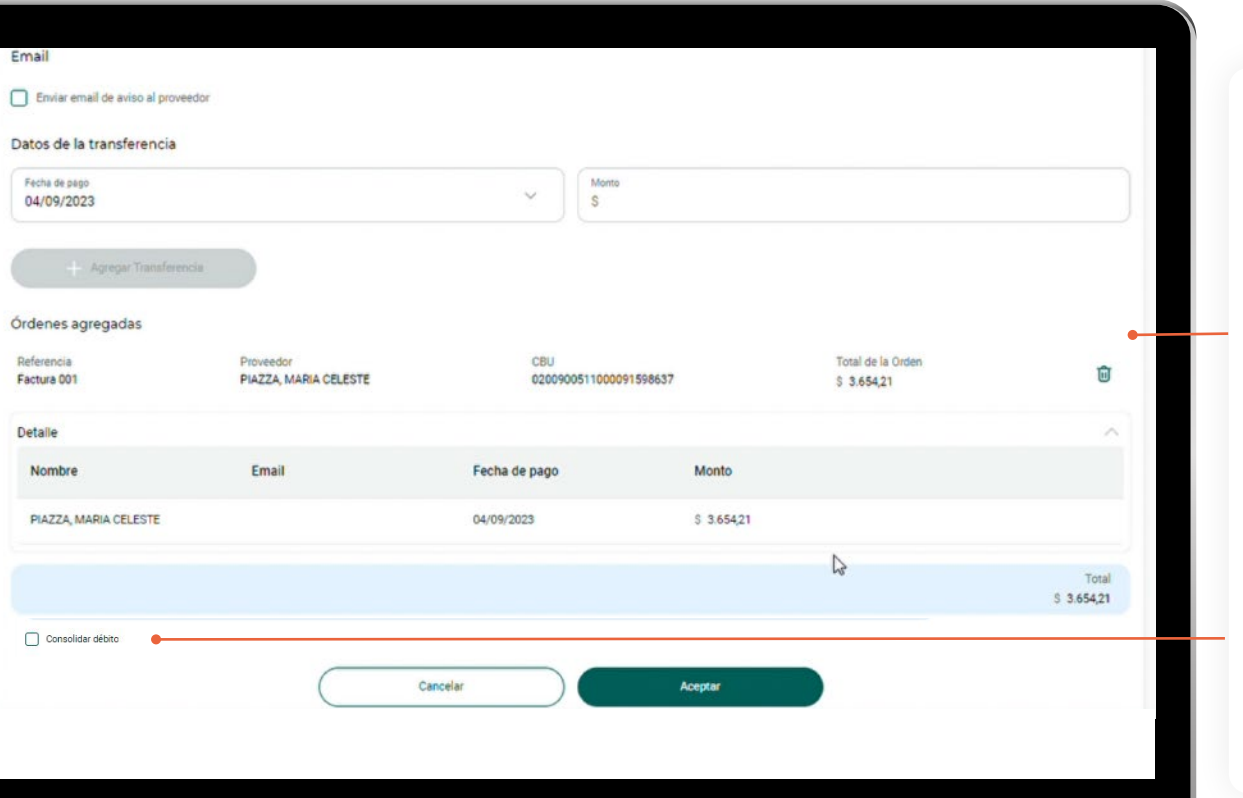

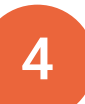

**• Órdenes agregadas:** cuando confirmes una Orden de pago aparecerá un resumen en la sección "Órdenes agregadas". Podrás ver allí un detalle de las transferencias que la componen.

**• Quitar Orden:** para eliminar una Orden de pago hacé clic en el botón m

Seleccionando la opción **Consolidar débito** podrás unificar por **Fecha de pago** todos los débitos en un único movimiento.

De esta forma, se realizará un único movimiento de débito con N créditos. En caso contrario se mostrarán tantos débitos como créditos.

> Al finalizar la carga hacé clic en **Aceptar**.

5

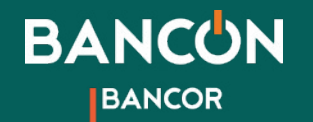

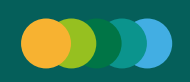

# 2. Carga de Órdenes de pago manual **Confirmar el/los pagos**

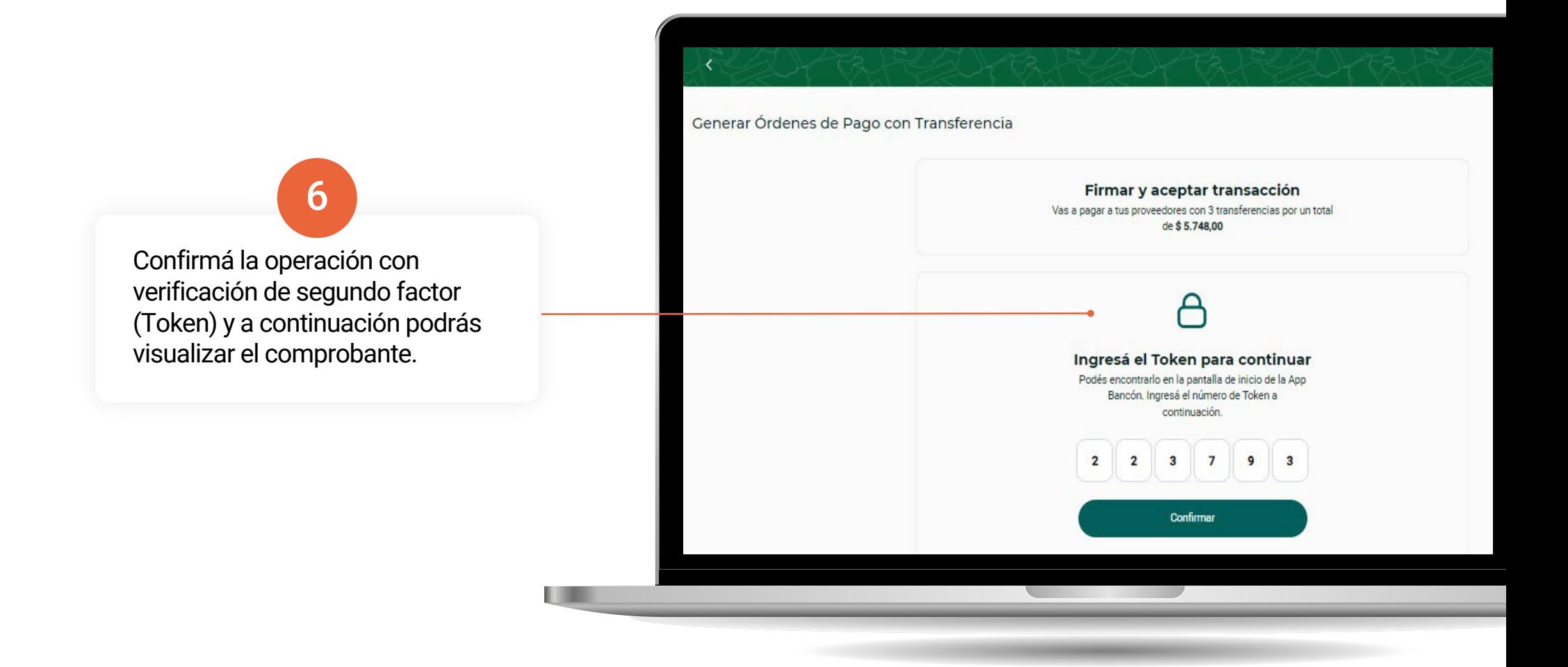

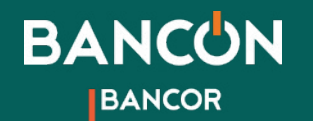

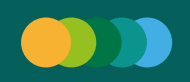

## 2. Carga de Órdenes de pago manual **Comprobante de la Solicitud**

Por último verás el comprobante de la solicitud según tu esquema de firmas:

7

**• Esquema conjunto:** verás un comprobante con la etiqueta **Pendiente** en la parte superior y podrás descargarlo.

La solicitud quedará en estado Pendiente hasta que los autorizadores completen su firma en la sección de **Autorizaciones pendientes**.

**• Esquema simple/esquema conjunto con todas las firmas:** verás un comprobante con la etiqueta **Finalizado** en la parte superior y podrás descargarlo.

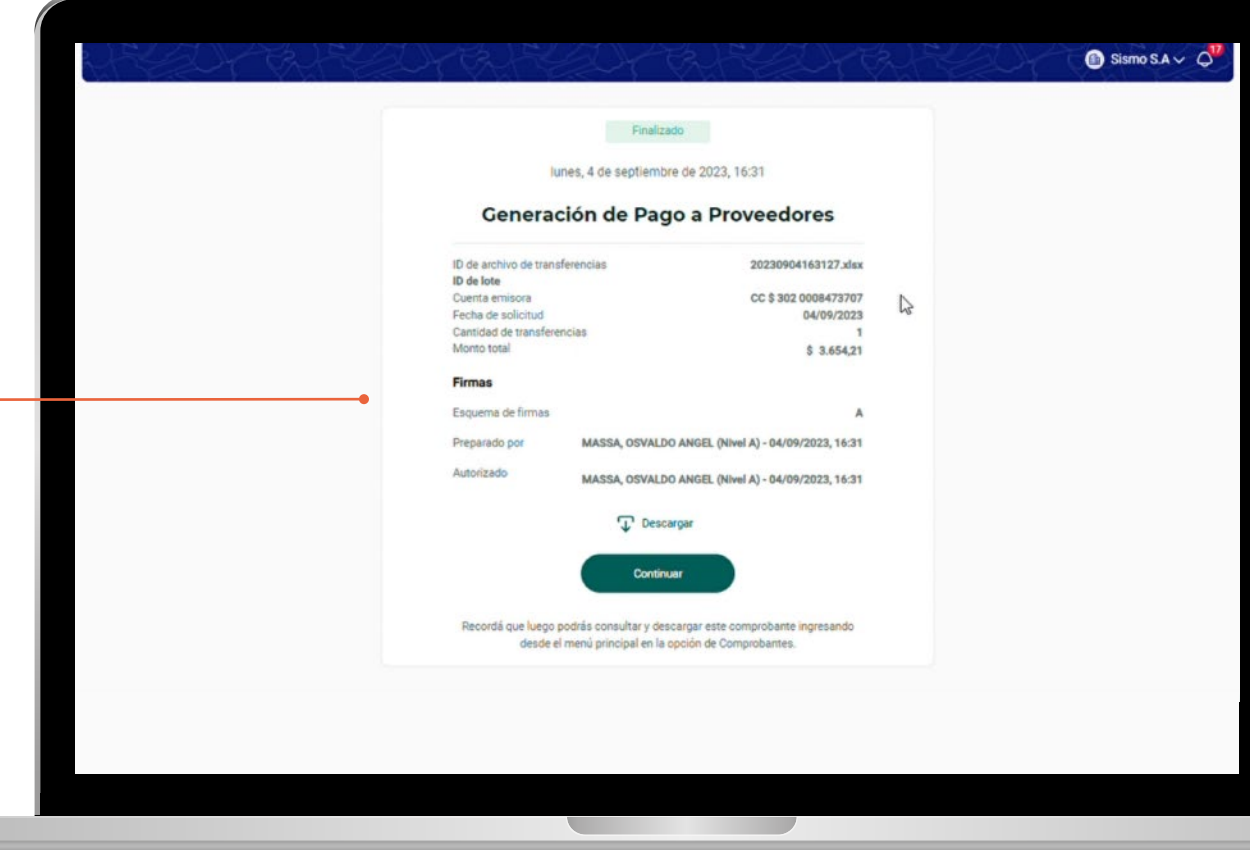

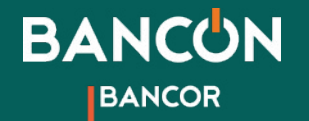

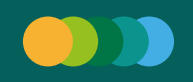

### 2. Carga de órdenes de pago por archivo Orden de pago por archivo

Hacé clic en la opción **Por archivo**. Esta opción te permite cargar una orden con uno o varios pagos a través de un único archivo .xls por cuenta débito.

**NUEVO**: Ahora podés cargar varias fechas de pago dentro del archivo.

1

Completá los siguientes datos:

**• Cuenta emisora:** se listan las Cuentas Corrientes en pesos que el cliente tiene disponibles para la emisión.

**• Monto total de la operación:** debe coincidir con el total de todas las transacciones del archivo. Si usás la plantilla de Bancón podrás ver y copiar este dato al finalizar la edición del .xls.

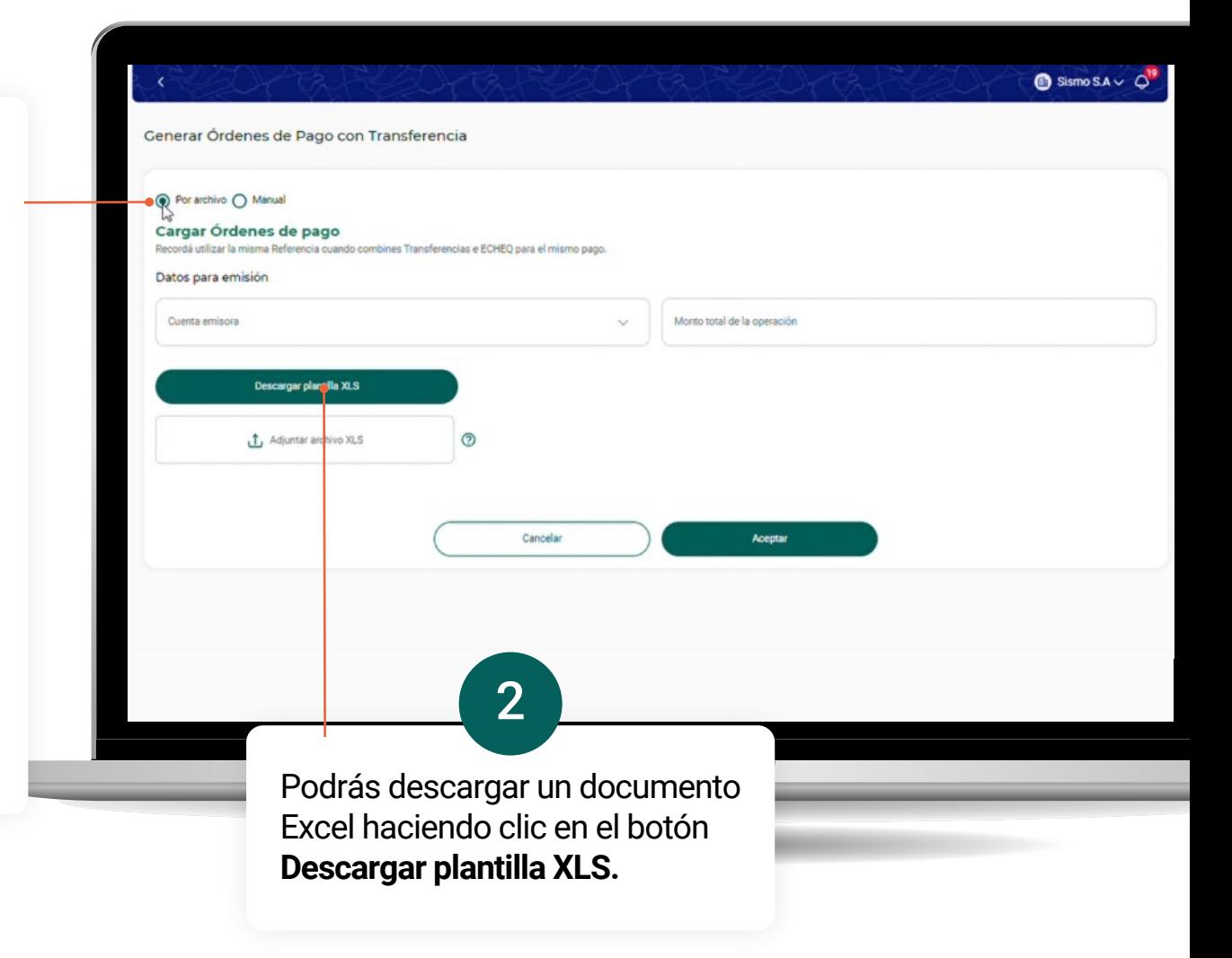

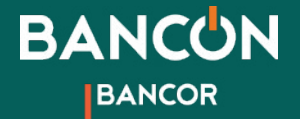

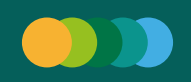

### 2. Carga de órdenes de pago por archivoCarga de archivo

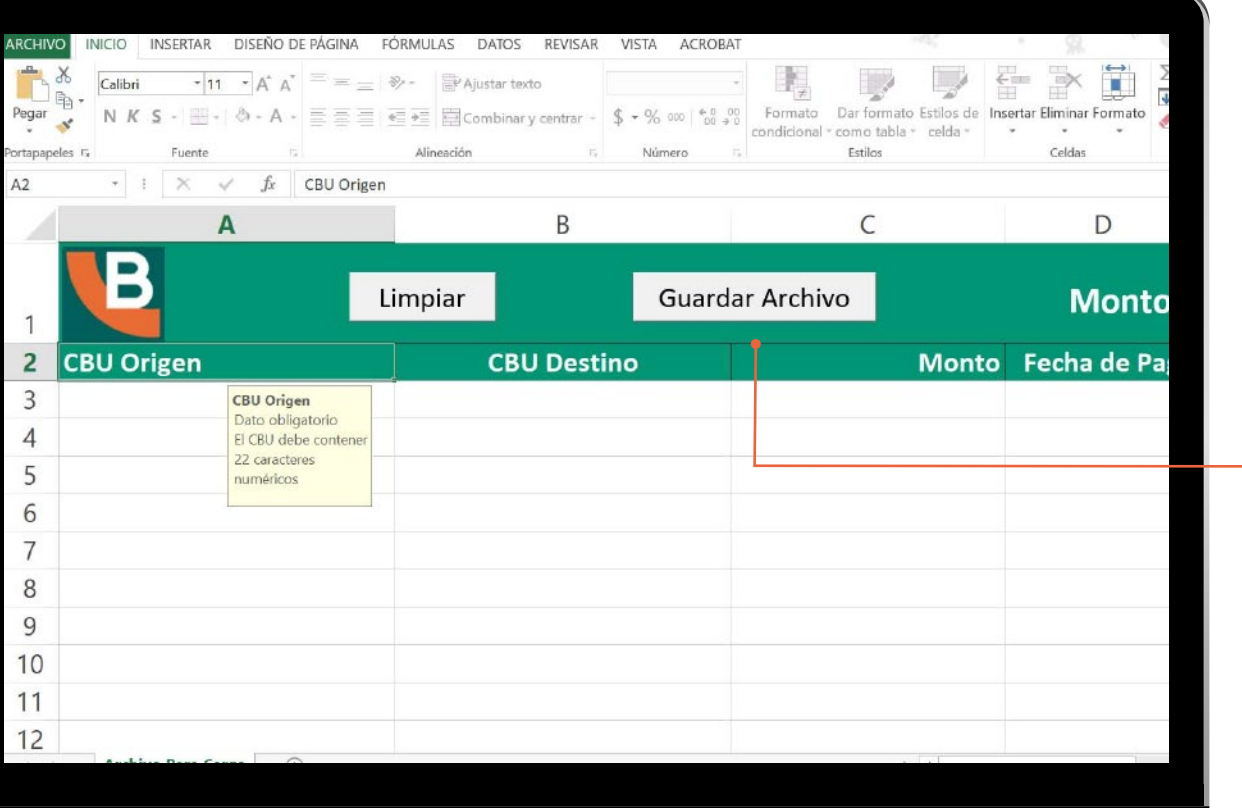

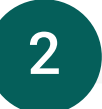

Completá la plantilla ingresando la información solicitada en cada columna.

Para visualizar las características que debe cumplir cada dato ingresado, revisá los comentarios que se encuentran en la celda correspondiente al encabezado de cada columna.

En el encabezado se indica:

**- Monto total y cantidad de registros.** Además en la misma fila se disponen dos botones:

- **Limpiar:** Borra todos los registros cargados.
- **Guardar archivo:** Una vez cargados todos los registros deseados se debe presionar este botón para guardar el archivo.

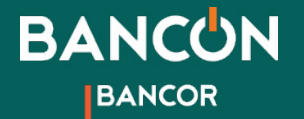

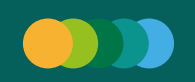

# 2. Carga de órdenes de pago por archivo<br>Carga de archivo

. .

Seleccionando **Guardar archivo** verás la siguiente pantalla.

2

Hacé clic en el botón **Seleccione carpeta** para elegir la carpeta de la PC donde se guardará el archivo. Al finalizar hacé clic en **Generar archivo**.

El archivo quedará listo para subir a Bancón.

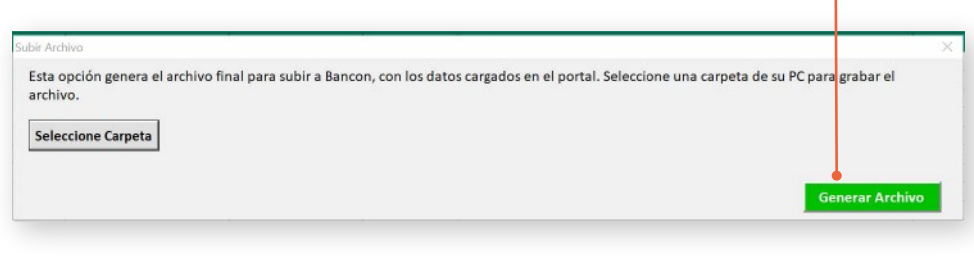

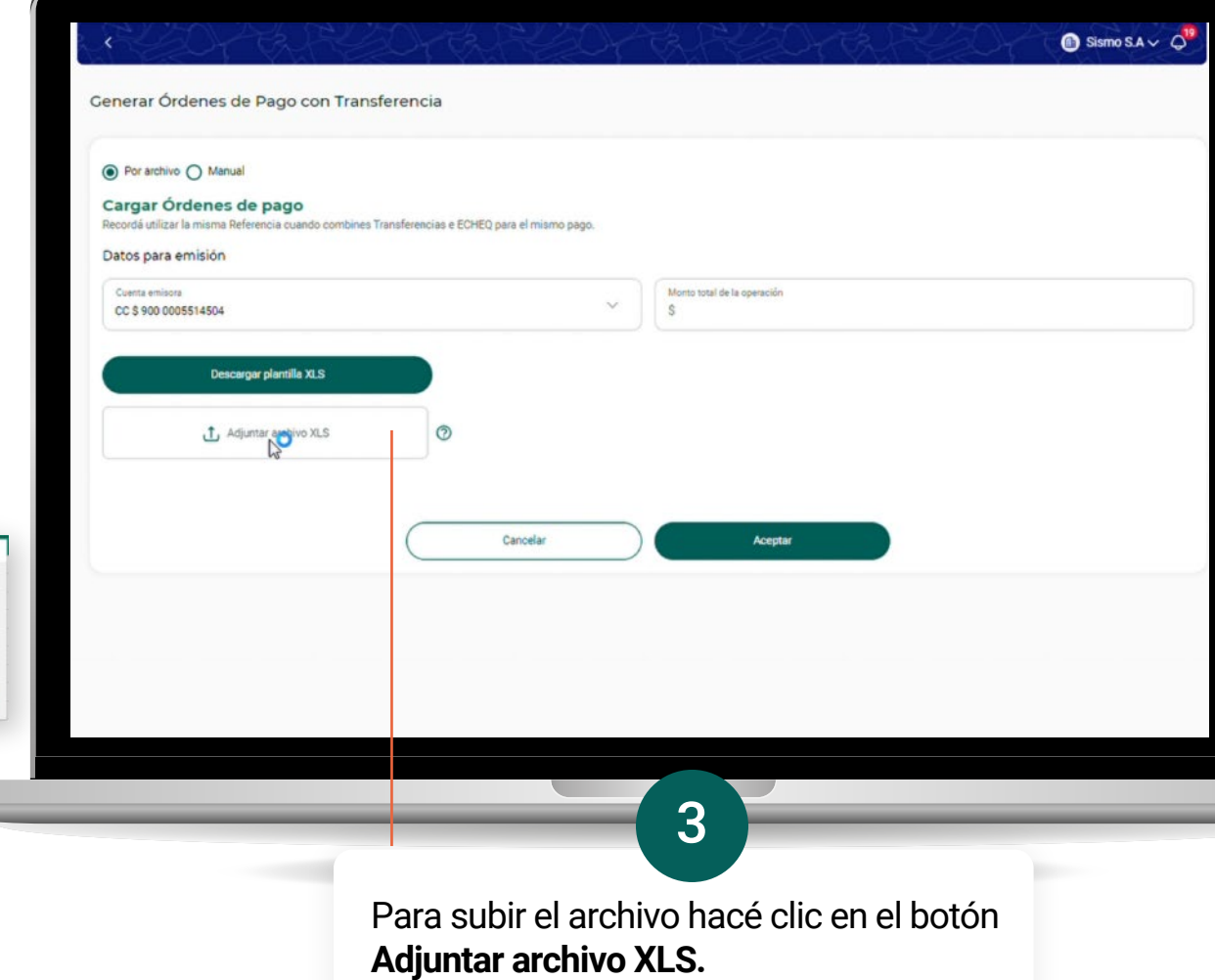

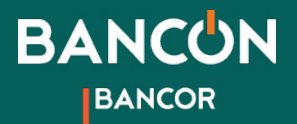

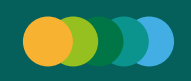

# 2. Carga de órdenes de pago por archivo<br>Carga de archivo

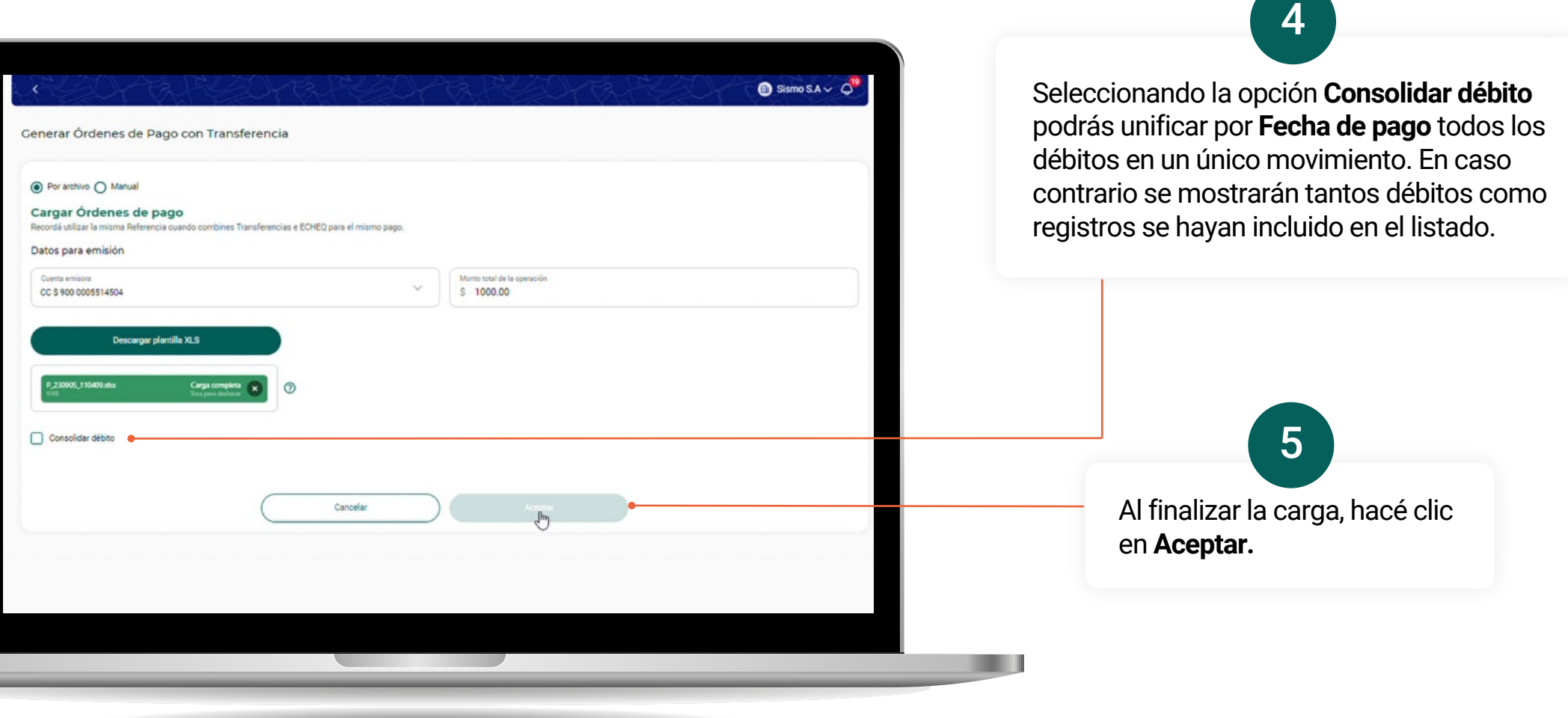

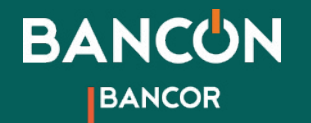

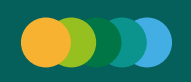

# 2. Carga de órdenes de pago por archivo<br>Resumen, confirmación y comprobante

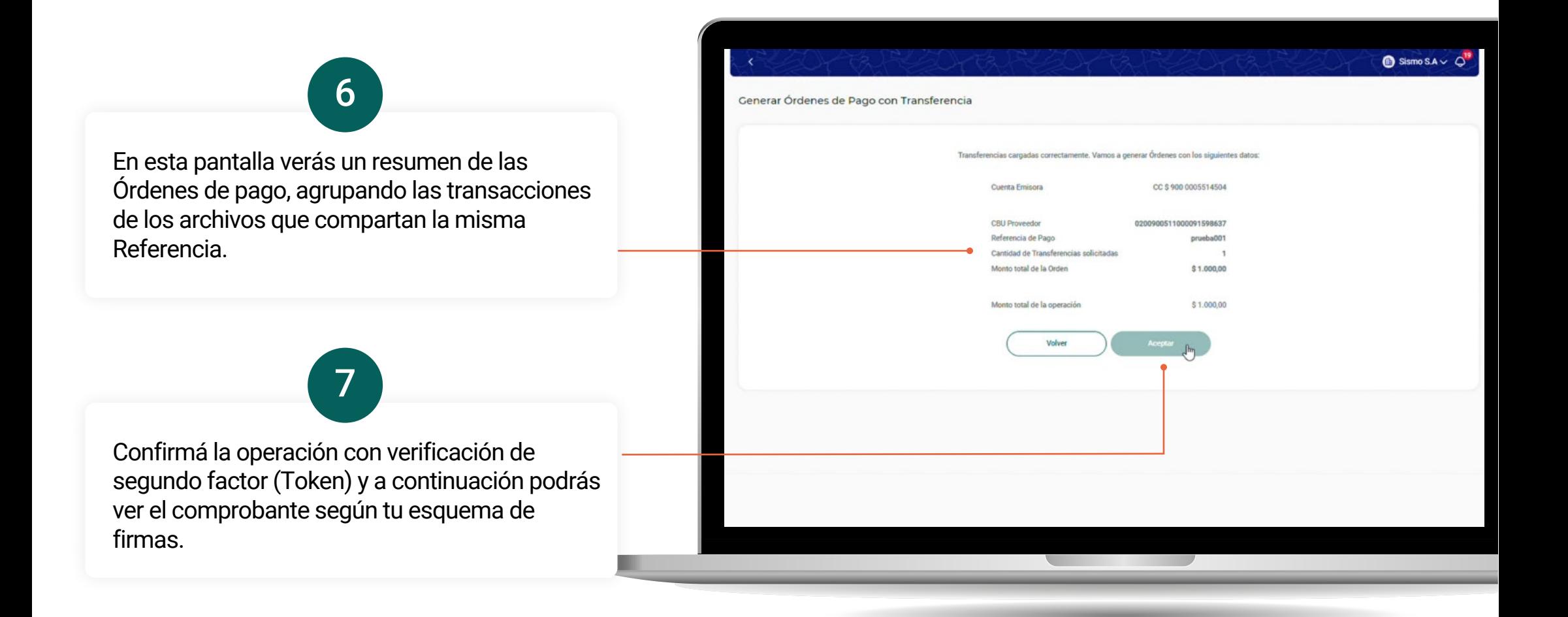

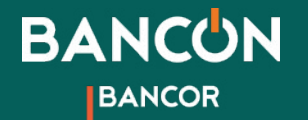

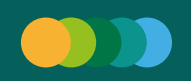

# 3. Consulta pago a proveedores **Filtros**

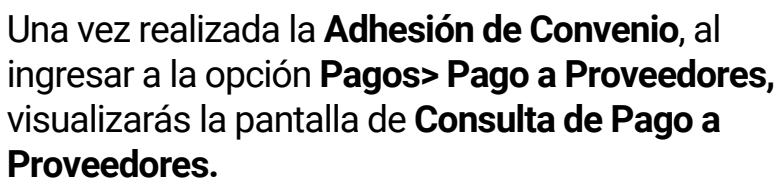

1

Se pueden realizar consultas de pagos individuales que respondan a los siguientes filtros:

**• Fecha de Solicitud:** podrás buscar el pago por fecha de creación del mismo.

**• Modalidad de pago:** éste es un **filtro obligatorio** para buscar los pagos realizados con transferencias. Próximamente podrás seleccionar emisión de ECHEQ o endoso de ECHEQ.

**• Cuenta Débito:** Búsqueda de pagos por cuenta débito asociada.

**• Estado del pago:** Permite buscar por un estado en particular. Según el estado seleccionado, se habilitarán acciones múltiples.

**• Referencia de pago:** Permite consultar todos los pagos que compartan este dato tal como lo escribiste. Por ej. todos los pagos con referencia "Factura 150".

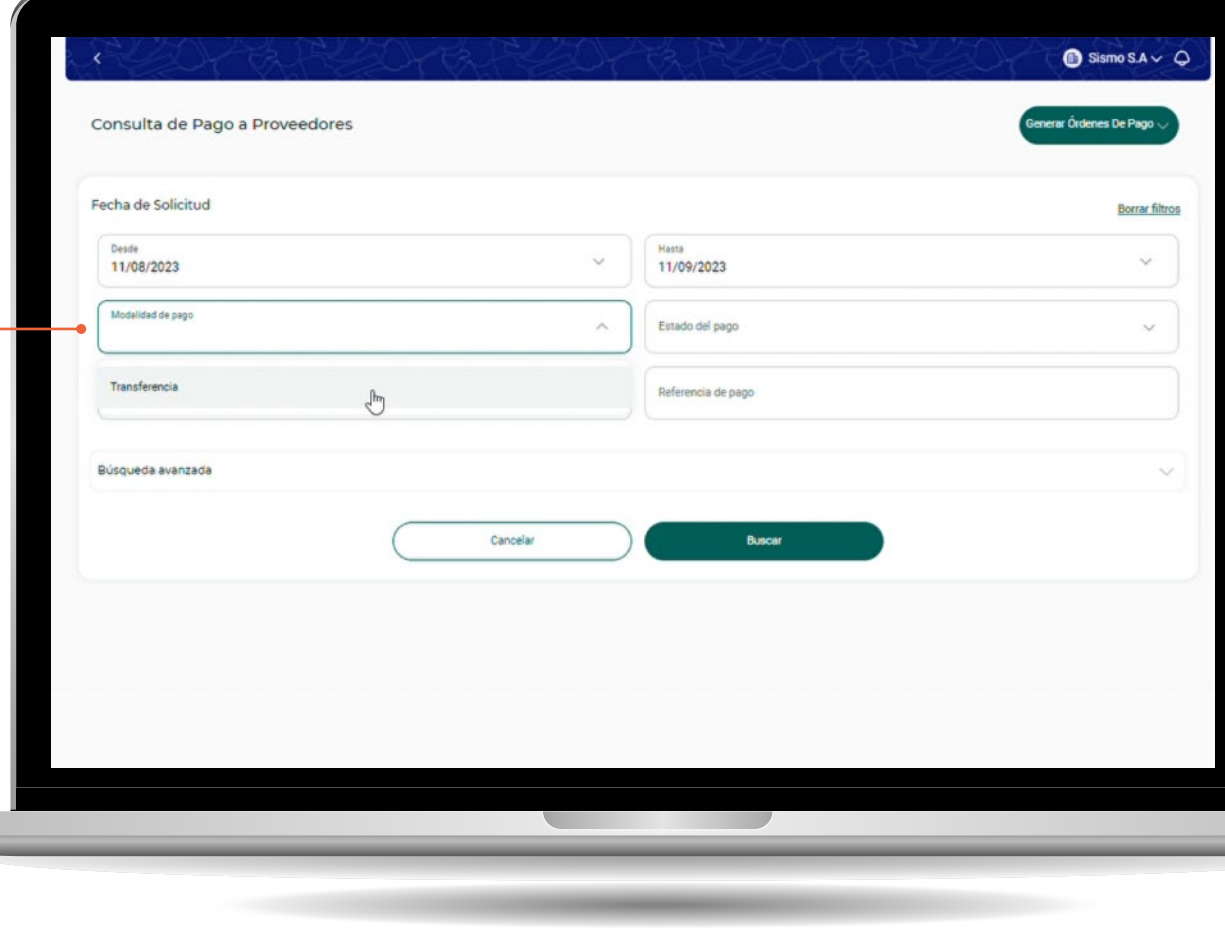

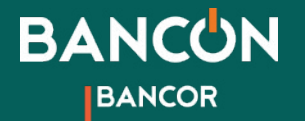

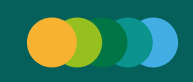

2

## 3. Consulta pago a proveedores Descarga de consulta

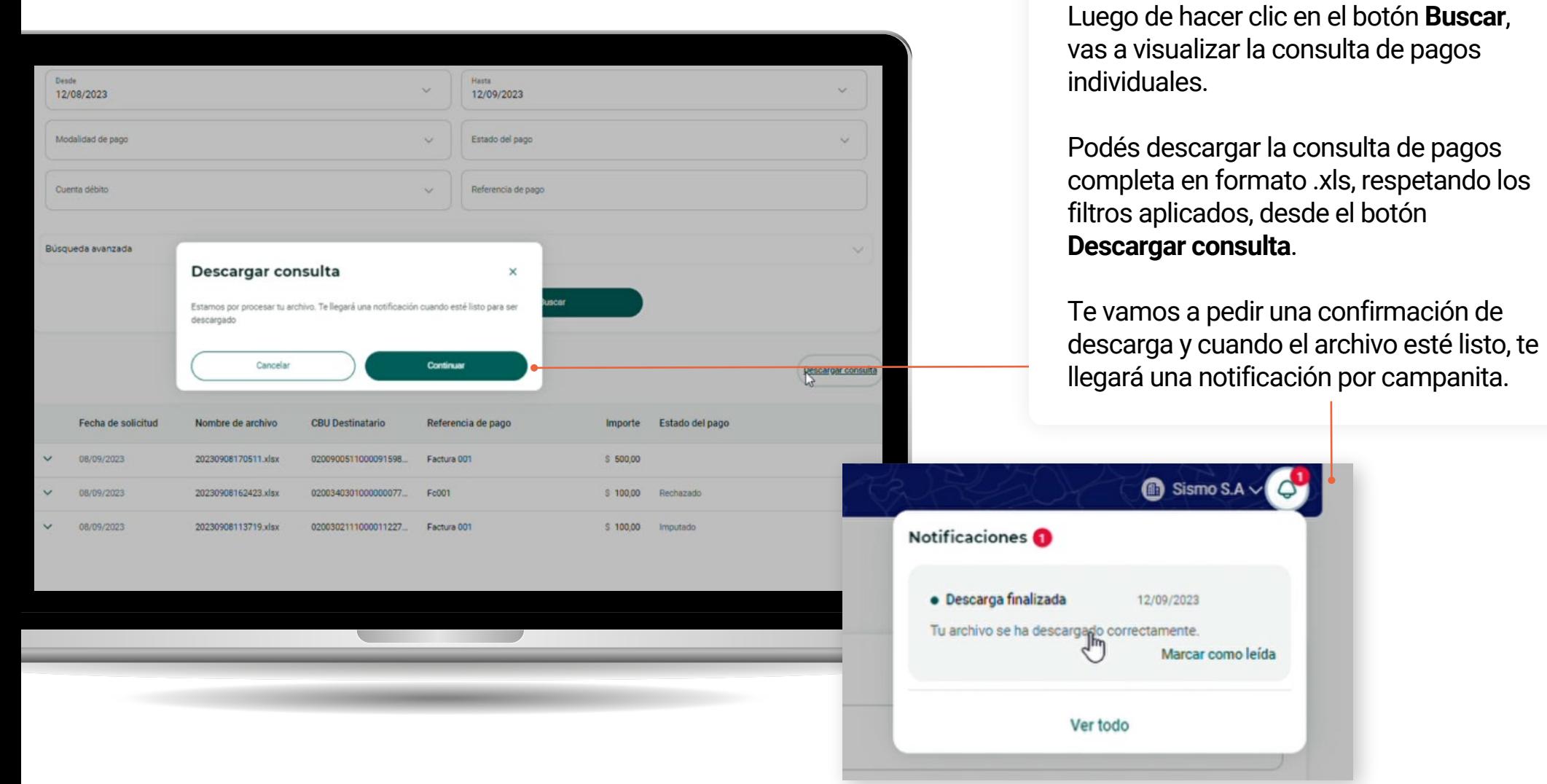

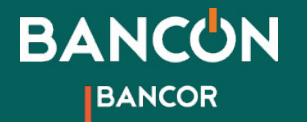

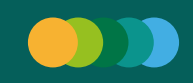

# 3. Consulta pago a proveedores Descarga de comprobantes individuales

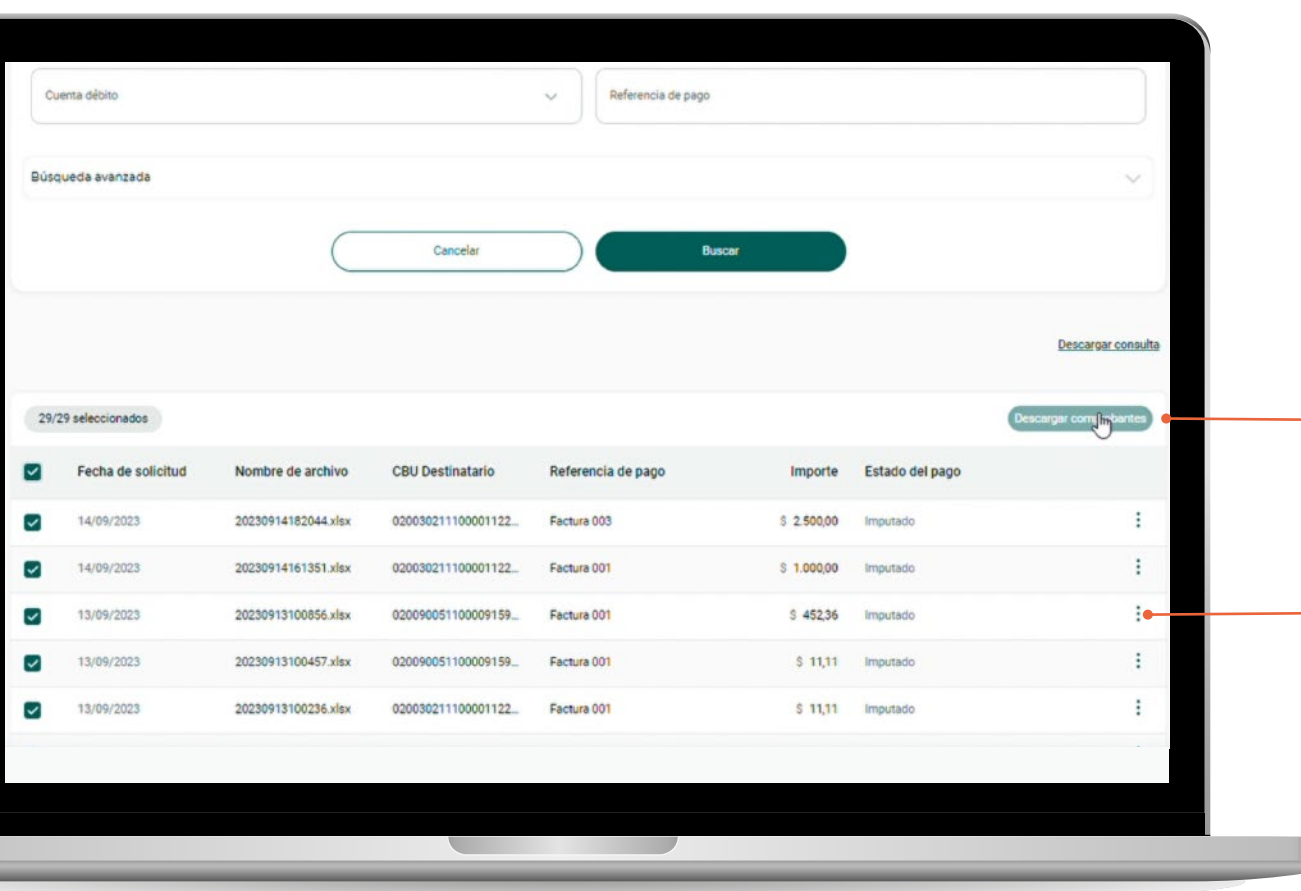

# 3

Cuando filtres por estado **Imputado** se habilitará la posibiliad de seleccionar múltiples pagos y descargar sus comprobantes en formato .pdf de forma masiva, dentro de un único archivo comprimido .zip.

Luego de seleccionar y hacer clic en **Descargar comprobantes** se te pedirá una confirmación y te notificaremos por campanita cuando el archivo esté listo.

También podés descargar comprobantes uno a uno desde el menú de acciones de cada pago (tres puntitos) en la opción **Ver comprobante** y haciendo clic en el botón **Descargar**.

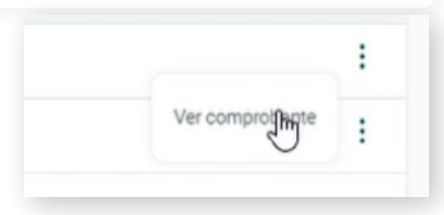

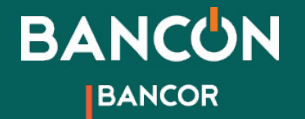

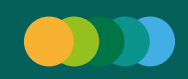

# 4. Anulación de pagos Uno a uno

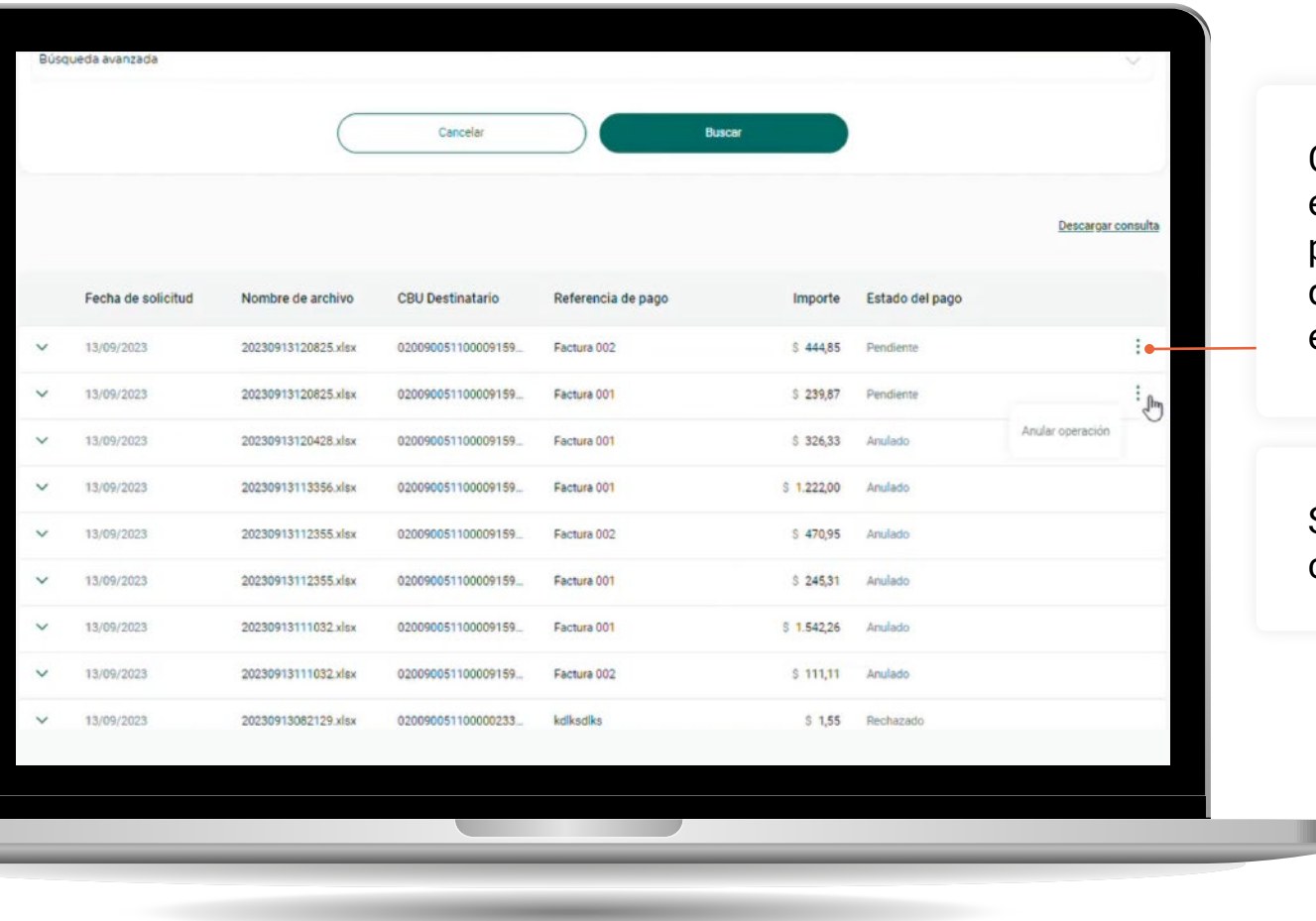

Cuando los pagos aún no se hayan procesado, estarán en estado **Pendiente**. En este momento es posible anular los pagos de manera individual desde el menú de acciones del pago (tres puntitos), en la opción **Anular operación.**

1

Se te pedirá una confirmación y verás el comprobante con el resultado de la anulación.

### Anular operación

Cancelar

¿Querés anular esta operación? Si confirmas, la transferencia no se realizará llegada su fecha de pago. Si deseás anular múltiples operaciones podés hacerlo seleccionando "Pendiente" en el filtro Estado del Pago

Confirmar

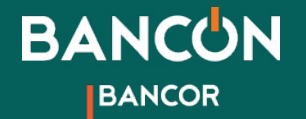

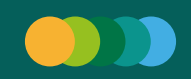

# 4. Anulación de pagos**Masiva**

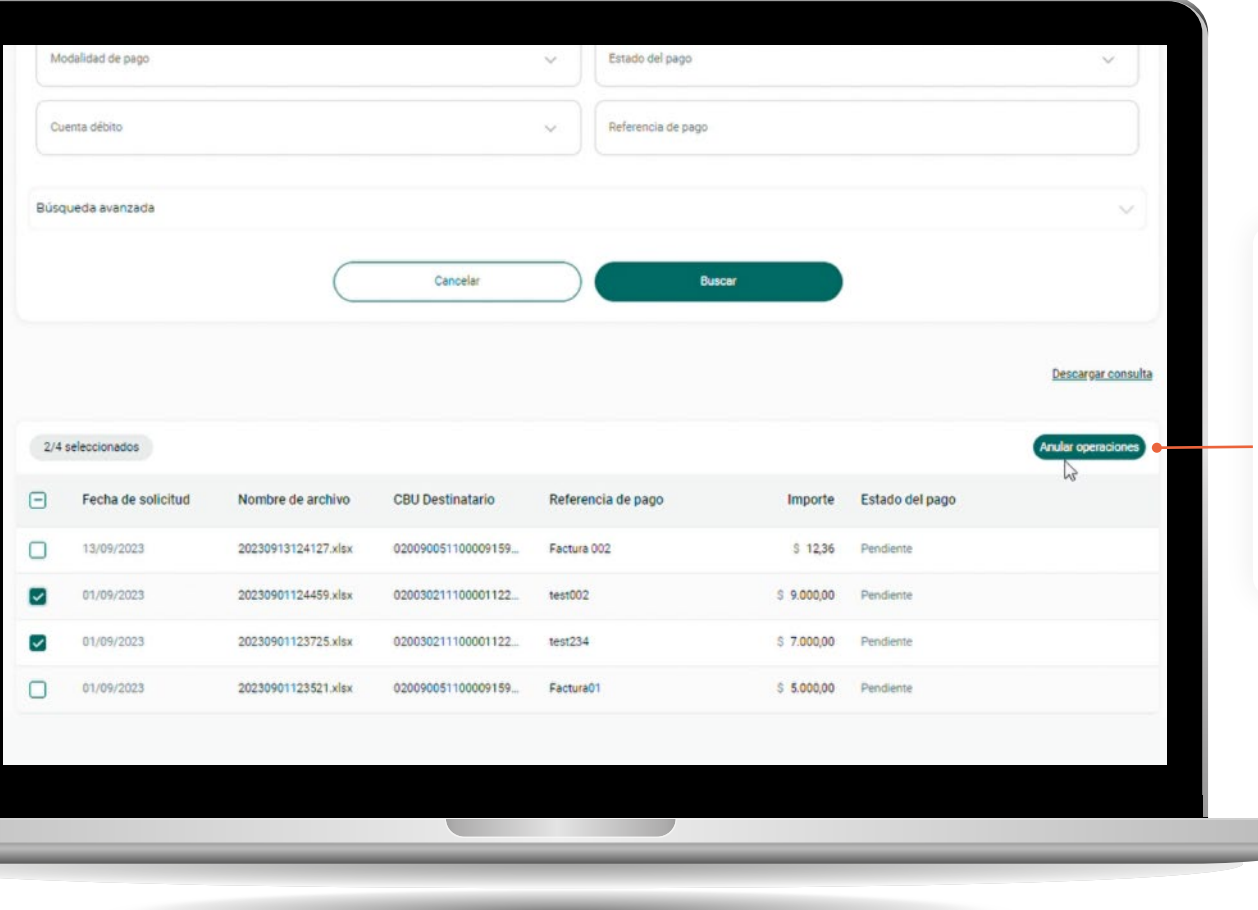

2

Al filtrar por estado **Pendiente** se habilitará la posibilidad de seleccionar múltiples pagos para anularlos de forma masiva.

Seleccioná los pagos que quieras anular y hacé clic en **Anular operaciones**.

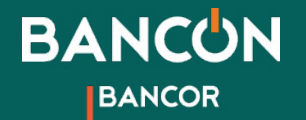

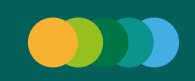

# 4. Anulación de pagos**Confirmación**

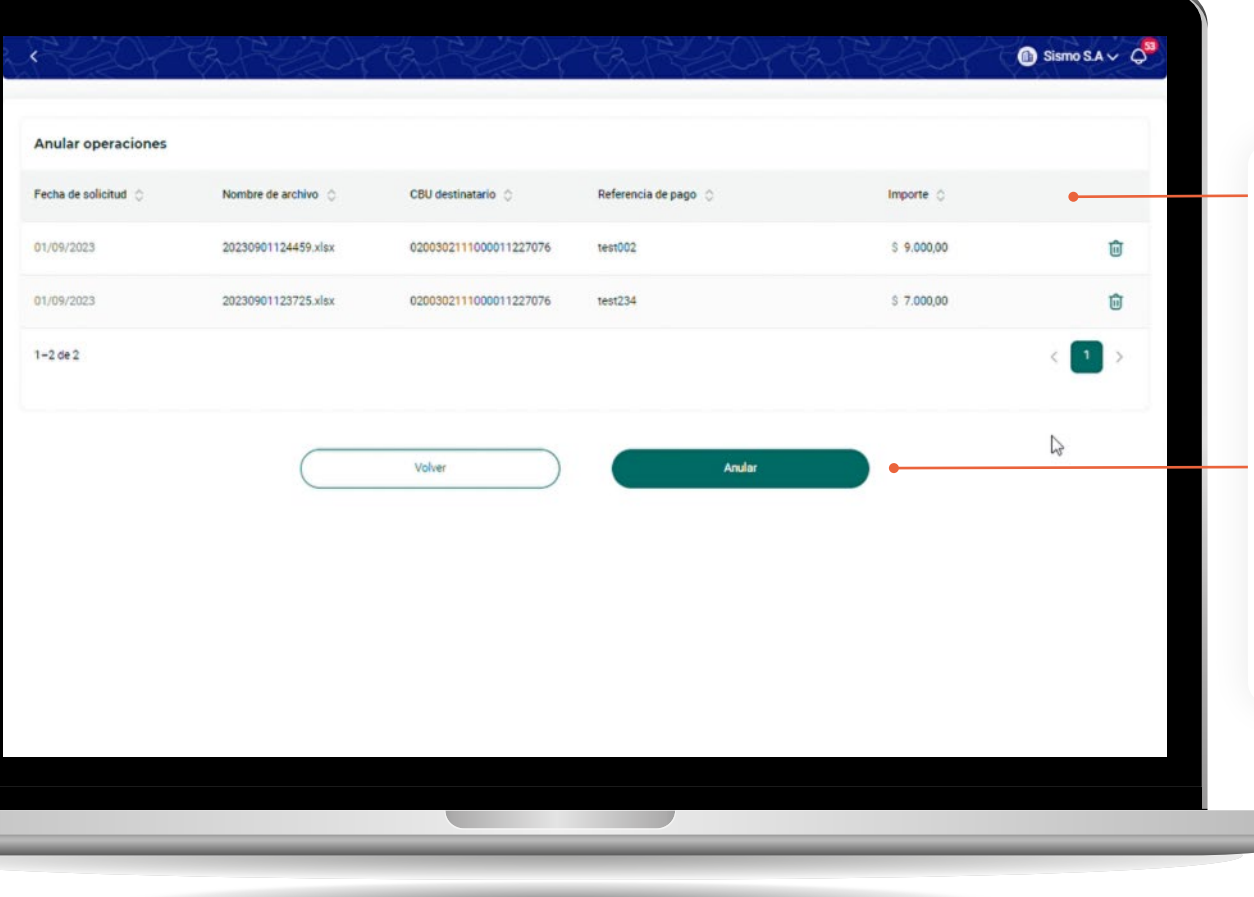

3

En una nueva pantalla verás una tabla con un resumen de los pagos que vas a anular. En este paso tenés la posibilidad de quitar alguno de estos pagos del proceso de anulación haciendo clic en  $\overline{\mathsf{m}}$ 

Tené en cuenta que al anularlos, **estas opreraciones no se ejecutarán llegada la fecha de pago**.

Hacé clic en el botón **Anular** y verás un mensaje de confirmación.

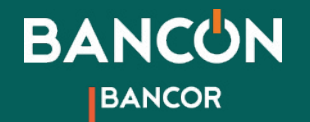

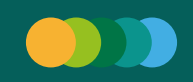

# 4. Anulación de pagosResultado de anulación

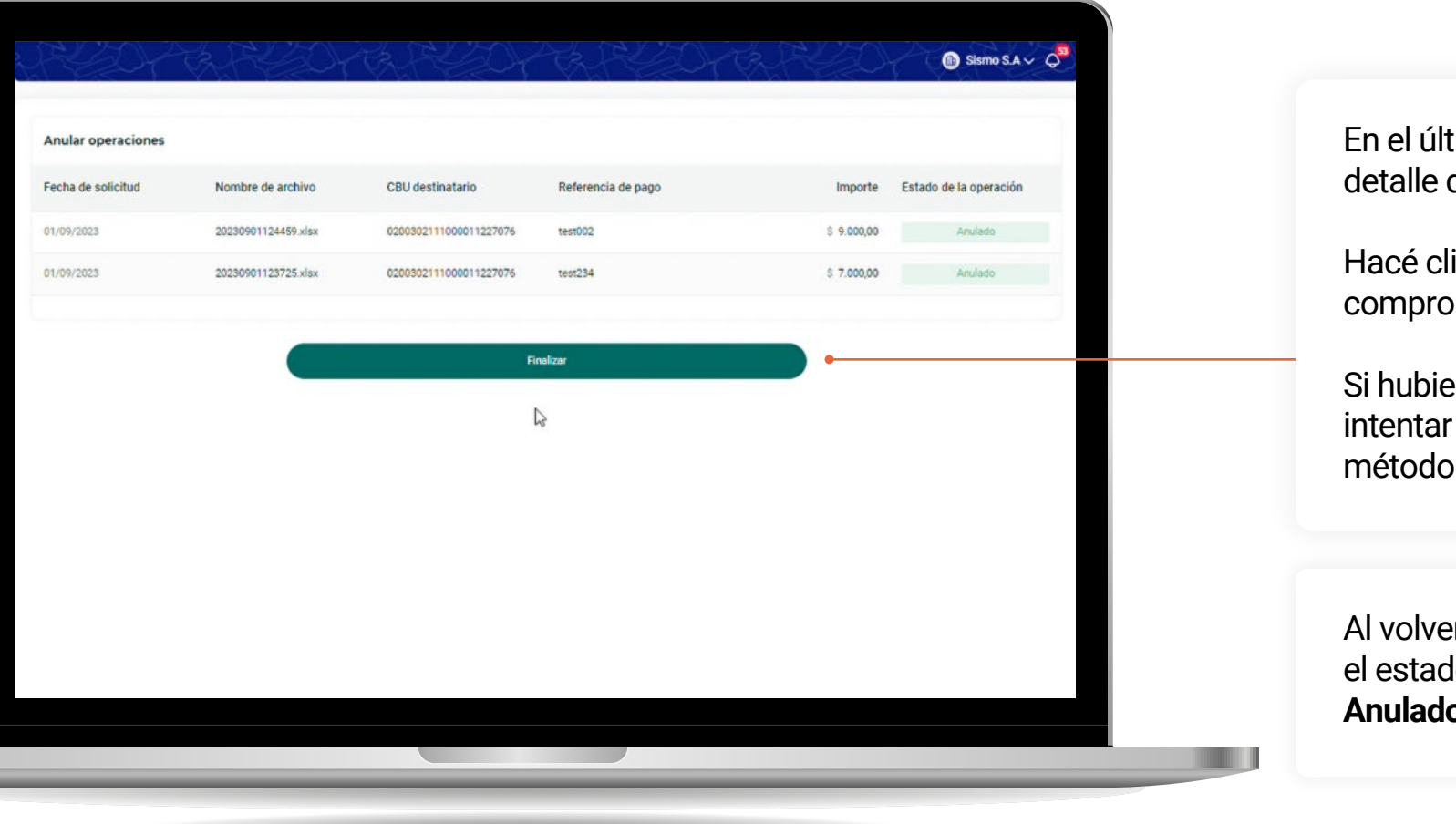

timo paso verás una tabla con un

4

del estado de cada anulación.

ic en Finalizar para visualizar el bante.

era alguna anulación fallida, podés anularla de forma individual con el uno a uno.

er a la consulta de pagos, verás que lo de los pagos anulados cambió a **O**.

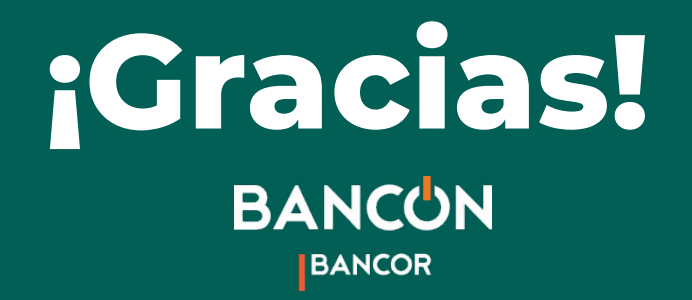